## **Bedienungs-Kurzanleitung V1.0 für**

## **CONNECT-IP-Switch**

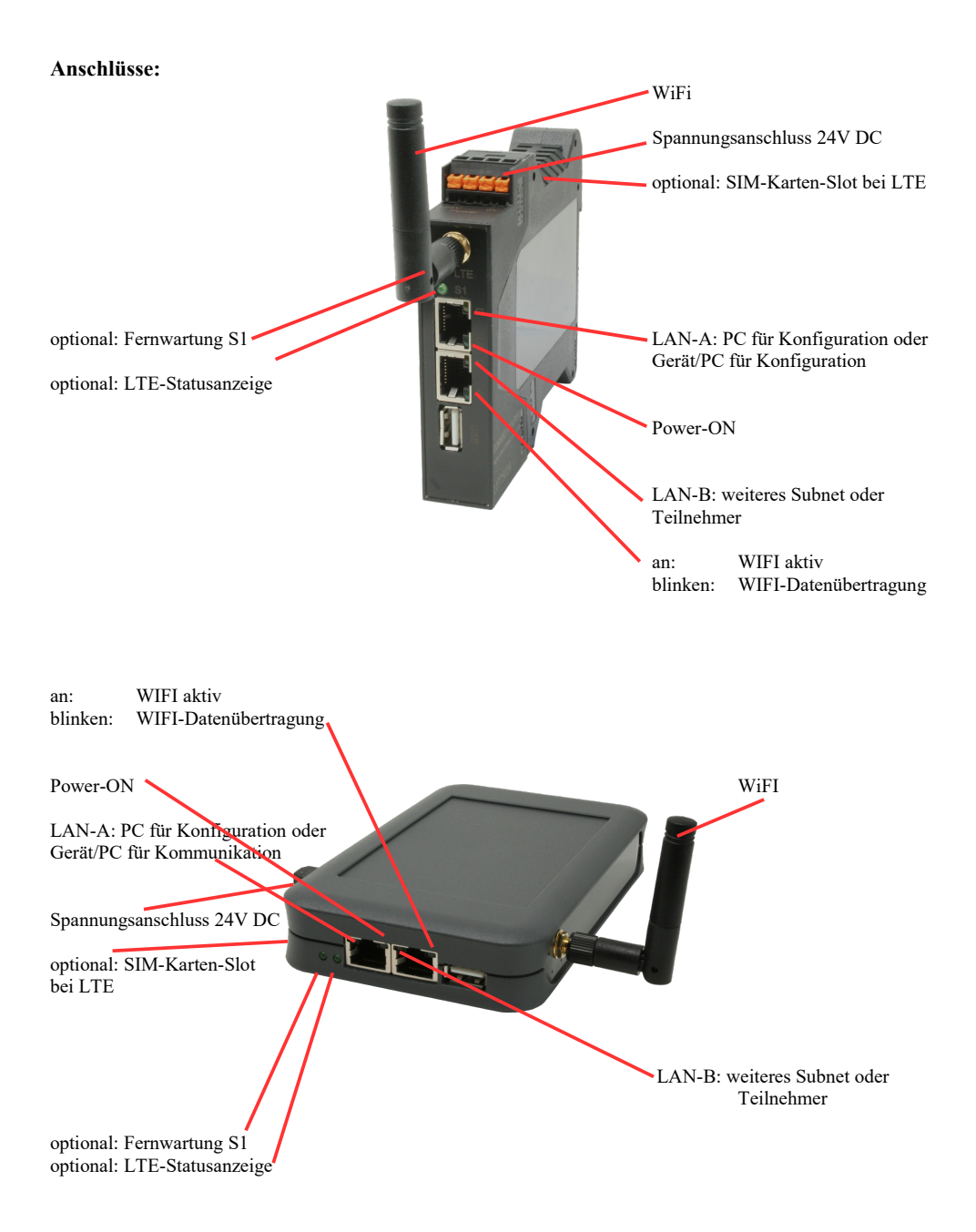

### **Spannungsanschluss:**

Spannung:  $24 \text{ V DC} \pm 20\%$ <br>Leistung:  $1.2 \text{W}$ Leistung:

### **Belegung Spannungsstecker:**

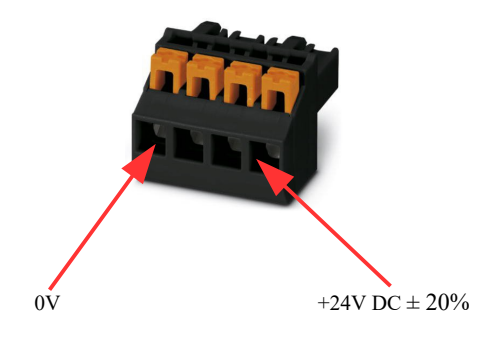

### **Erstinbetriebnahme:**

- CONNECT-IP-Switch erzeugt WLAN-Netz mit SSID "CONNECT WiFi" mit aktiven DHCP-Master (Laptop bekommt IP-Adresse automatisch zugewiesen)
- Laptop mit diesem WLAN-Netz verbinden und mit Browser WebServer mit IP: http://192.168.2.1 öffnen

#### oder

- PC mit LAN-Kabel an LAN-Port anschließen
- PC muss im Subnet 192.168.2.xxx sein
- mit Browser WebServer mit IP: http://192.168.2.1 öffnen

### **Startseite:**

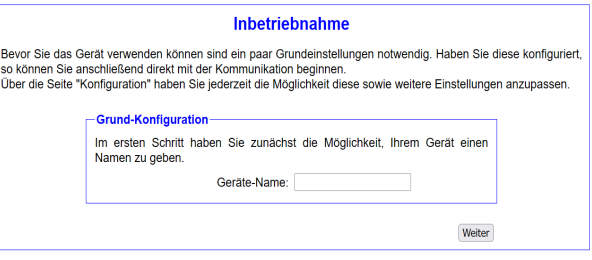

### **Grund-Konfiguration:**

Name für das Gerät zur Identifikation vergeben

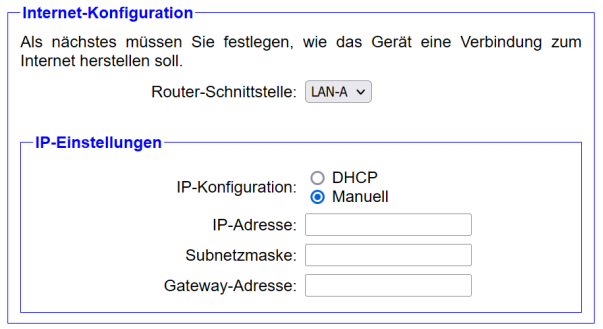

#### **Internet-Konfiguration:**

Festlegen der Schnittstelle an der das Ziel-Netzwerk angeschlossen ist

# **IP-Einstellungen:**

- 
- 
- 
- 

DHCP (Parameter kommen von einem DHCP-Master aus dem Netzwerk) Manuell (Felder IP-Adresse + Subnetzmaske müssen gültige Werte enthalten) - IP-Adresse: IP-Adresse des Gerätes - Subnetzmaske: Subnetzmaske des Gerätes<br>
- Gateway-Adresse: Gateway-Adresse des Gerä Gateway-Adresse des Gerätes

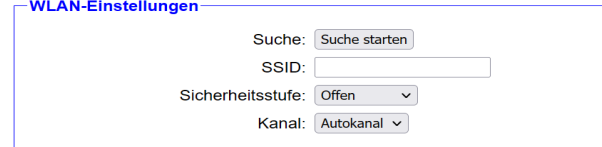

# **WLAN-Einstellungen:**

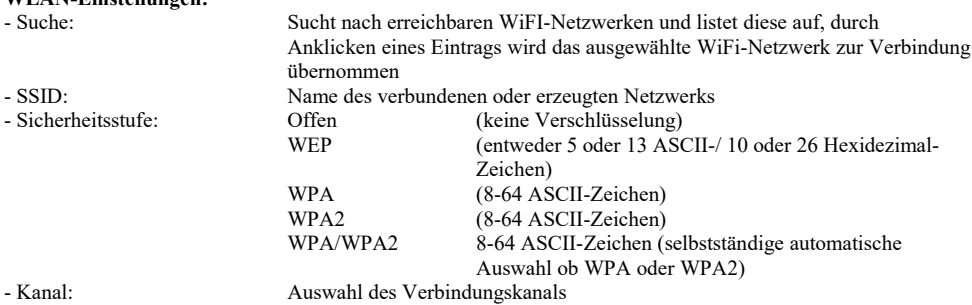

# **Peripherie-Konfiguration:**

Festlegen der Schnittstelle die mit dem Maschinen-Netz verbunden werden soll

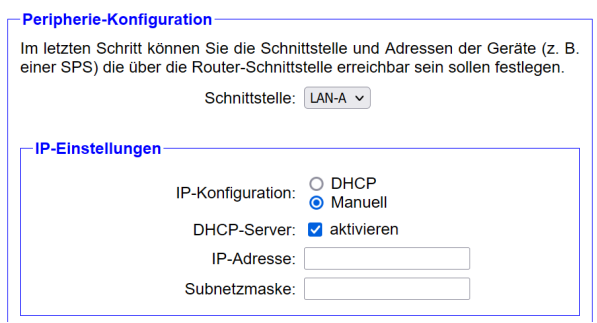

# **IP-Einstellungen:**

- 
- 
- 
- 

DHCP (Parameter kommen von einem DHCP-Master aus dem Netzwerk) Manuell (Felder IP-Adresse + Subnetzmaske müssen gültige Werte enthalten) - DHCP-Server: Gerät ist an den ausgewählten Schnittstellen ein DHCP-Server - IP-Adresse: IP-Adresse des Gerätes - Subnetzmaske: Subnetzmaske des Gerätes

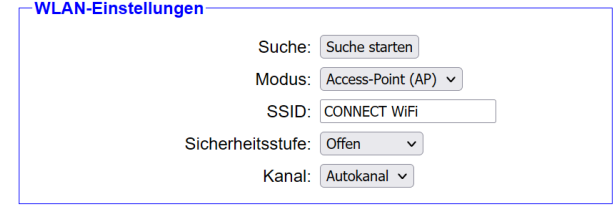

### **WLAN-Einstellungen:**

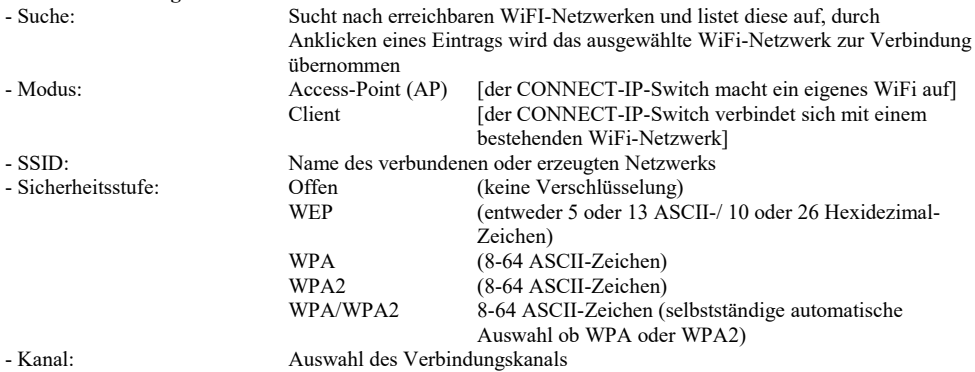

### **IP-Switch-Konfiguration:**

Festlegen der IP-Adressen oder auch IP-Adress-Bereiche die aus dem Maschinennetz in das Firmennetz umgesetzt werden sollen.

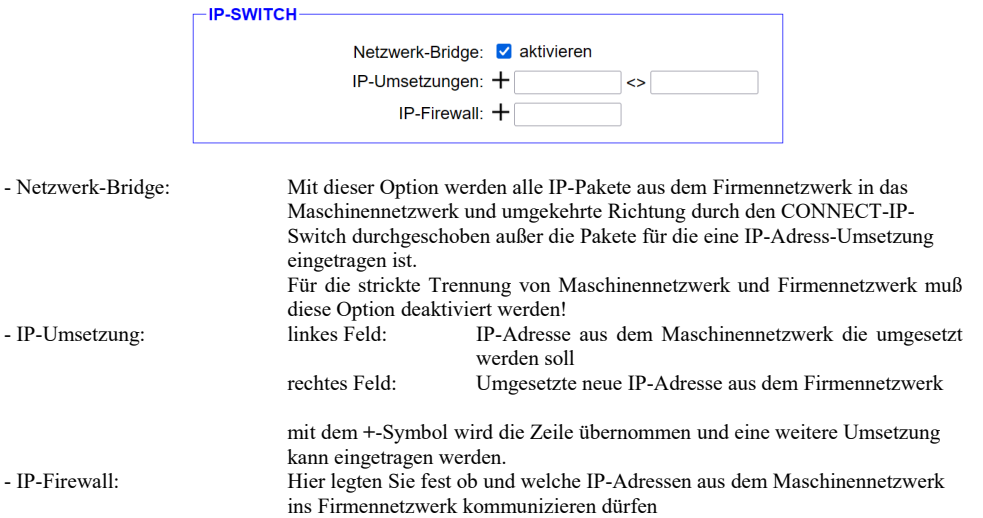

Nach ausgewählter Konfiguration diese im Gerät sichern nach kurzer Initialisierungszeit (max. 10s) sind die Geräte betriebsbereit.

Mehr zu den Betriebsarten finden Sie im Gerätehandbuch auf der Produktseite des CONNECT-IP-Switch

Unter der Web-Adresse https://www.process-informatik.de stehen produktspezifische Dokumentationen oder Software-Treiber/-Tools zum Download bereit. Bei Fragen oder Anregungen zum Produkt wenden Sie sich bitte an uns.

> Process-Informatik Entwicklungsgesellschaft mbH Im Gewerbegebiet 1 DE-73116 Wäschenbeuren +49 (0) 7172-92666-0

> > info@process-informatik.de https://www.process-informatik.de

Copyright by PI 2024

### **Menübaum Webseite: QR-Code Webseite:**

- + Produkte / Doku / Downloads + Hardware
	- + Fernwartung
		- $+ S<sub>5</sub>$ 
			- $+$  Internet
				- + CONNECT-Geräte
					- + CONNECT-HS-IP-Switch

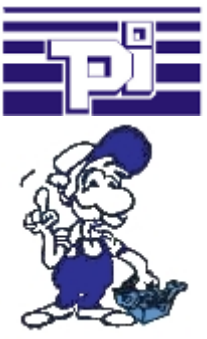

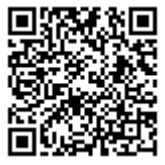

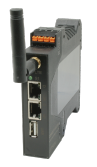

Bitte vergewissern Sie sich vor Einsatz des Produktes, dass Sie aktuelle Treiber verwenden.

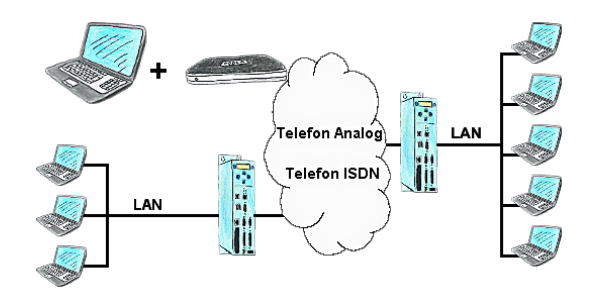

Das Tele-Prof-II kann auch als Router für den Zugriff vom PC aus mittels einer DFÜ-Verbindung eingesetzt werden, so dass eine Kommunikation mit dem sich dahinter verborgenen Netzwerk ergibt. Des Weiteren kann mit der TP-II TP-II-Strecke eine Netzwerkverbindung hergestellt werden, wobei sich aber der IP-Adress-Stamm unterscheiden muss.

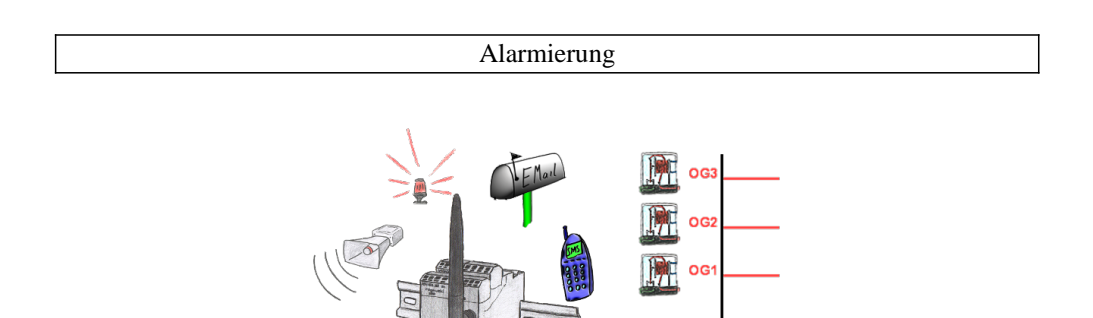

Loggen Sie mit dem EtherSens-Gerät nicht nur die Prozesswerte sondern überwachen diese gleichzeitig. Sobald ein festgelegter Grenzwert unter-/überschritten wird, meldet dies das EtherSens-Gerät.

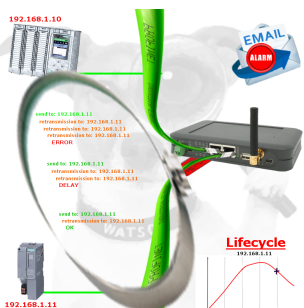

Bestimmen Sie bevorstehende Ausfälle in Ihrem Profinet. Schleichend auftretende Alterung wird Ihnen genauestens angezeigt. Reagieren Sie dank des Profinet-Watchdog bevor etwas passiert.

### Kabellos um die Eaton-SPS

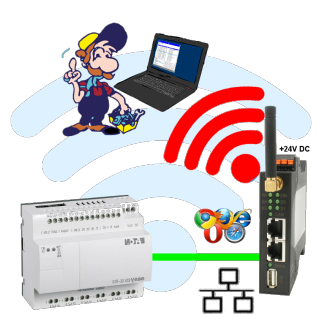

Bewegen Sie sich kabellos rund um die Eaton-Steuerung und kommunizieren z. Bsp. ONLINE im Status